# **Quick Install Guide**

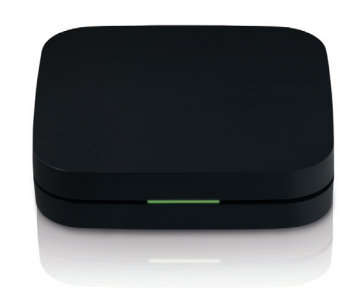

**MovieNite Streaming Media Player**

Thank you for purchasing the DSM-310 MovieNite Streaming Media Player. Follow the easy steps in this guide to properly set up your media player. Please verify that all the package contents listed below are available.

# **Package Contents**

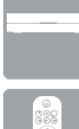

If any of the above items are missing, please contact your reseller. Note that this product does not include an Ethernet or HDMI cable. For the best quality video and audio, it is recommended to purchase an HDMI cable.

DSM-310 MovieNite Streaming Media Player

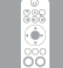

Remote Control (includes 2 AAA batteries)

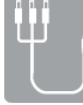

Composite Audio/Video Cable

Power Adapte

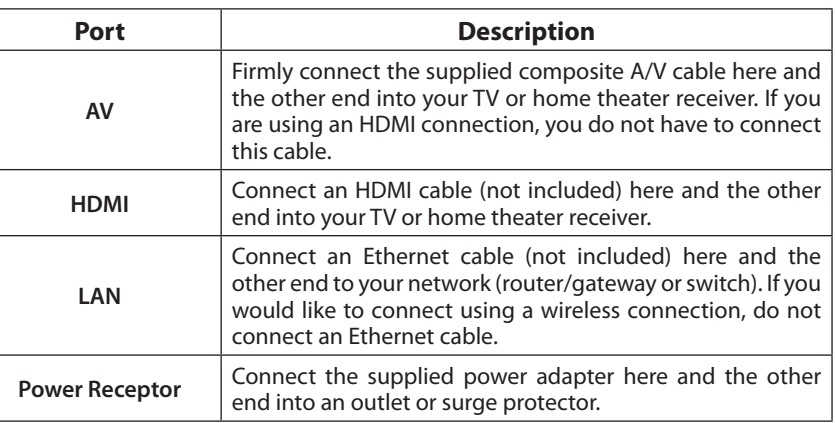

# **Hardware Overview**

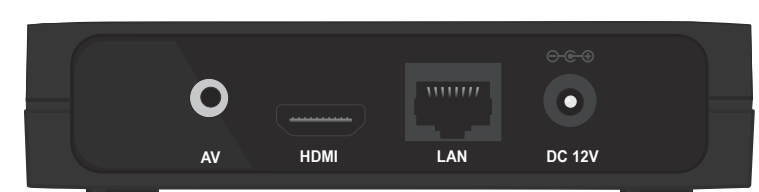

# **Installation**

# Follow the steps below to connect and install your MovieNite Media Player. Once you connect, you may be prompted to update the firmware. Press **OK** on the remote. Once the firmware is finished updating, the unit will reboot automatically.

**Warning: Do not turn off the DSM-310 during the update process.**

### **Step 1**

Connect an HDMI cable (not included) to the HDMI port on the DSM-310 and the other end into the HDMI input port on your TV or receiver. Note that HDMI is required for HD resolution.

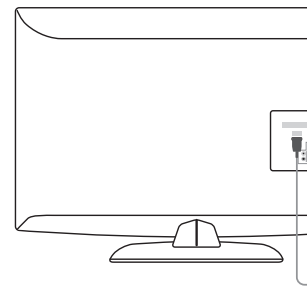

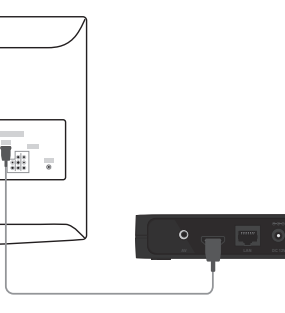

### **Step 3**

Connect an Ethernet cable (not included) to the LAN port on the DSM-310 and other end into your network (via router, gateway, or switch).

> A list of wireless networks in your area will appear. Select the **Network Setting** network you want to connect to and press the **OK** button on your remote.

If you want to use the built-in wireless adapter, do not connect the Ethernet cable. The on-screen setup wizard will allow you configure your wireless settings (refer to Step 6 for wireless setup information).

### **Step 4**

Connect the supplied power adapter to the power receptor on the DSM-310 and plug it into a power outlet or surge protector. The device will power on.

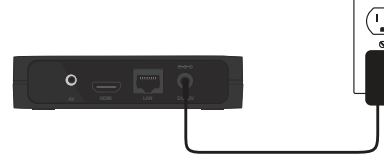

### **Step 6** - If you did not connect an Ethernet cable, the DSM-310 will attempt to connect to a wireless network.

**Step 7** - If the network you want to connect to is secure (encrypted), you will be prompted to enter the security password.

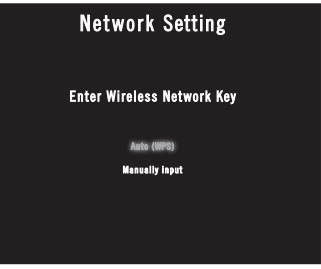

### **Step 5**

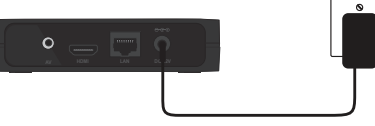

You will see the MovieNite screen appear. Follow the on-screen setup (if any) to configure your DSM-310 media player. You may manually change your settings by clicking the gear icon from the Home page.

If you connected an Ethernet cable and you cannot connect, please refer to Ethernet Setup on the back page.

Wireless users continue to Step 6.

If you do not have an HDMI cable or a TV with an HDMI port, connect the supplied A/V cable into the AV port on the DSM-310 and the other end into the correct matching input ports on your TV or home theater receiver (yellow is for video, red and white are for audio).

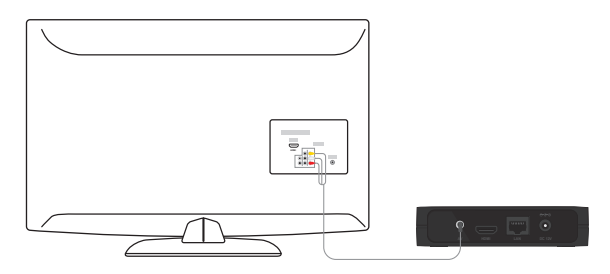

### **Step 2**

Power on your TV (and your receiver if you have connected the media player to it). Select the correct video input (or source) on your TV (and correct input on your receiver).

# **Remote Control**

- 1 Press to turn the DSM-310 on and off 2 Stop 3 Previous Button (function depends on app) 4 Forward Button (function depends on app) 5 Rewind Button 6 Play/Pause Button 7 Fast Forward Button 8 Directional Pad to navigate menus 9 OK/Enter Button 10 Press to go to the home page 11 Back Button 12 Options Button (function depends on app) 13 Press to launch Vudu 14 Press to launch Netflix
- 15 Press to launch Pandora
- 16 Press to launch YouTube

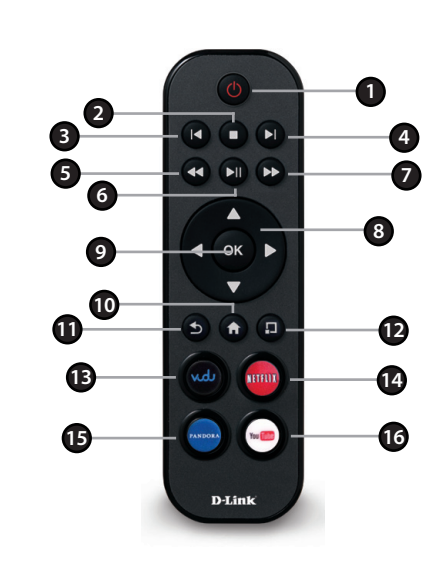

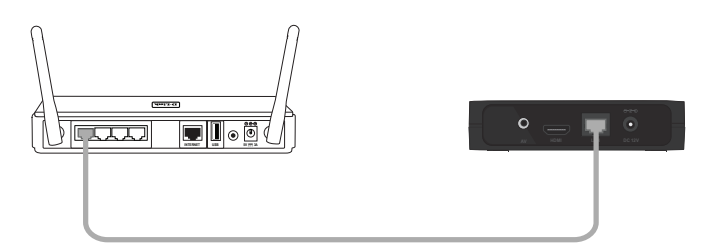

**Wireless Setup** 

*Note: You can also use WPS (useful if you do not remember your wireless password). Skip to the WPS Setup section on the back of this install guide.*

If you do not see your network displayed in the list, you can scroll down and select **Manually Connect** to manually enter your wireless network name (SSID) and security settings.

Select wireless network m-lounge CAMERATEST dlink815

**D-Link** 

Note that your wireless network will not be displayed if your router is out of range or the SSID broadcast is disabled. Remember that the SSID and security password must match your wireless router or access point exactly (case-sensitive).

# **Troubleshooting**

# **If you are unable to see a picture on your TV:**

- Verify that your TV is turned on and set to the correct video input. Usually pressing the input or source button on your TV or TV remote will allow you to change the video input. Please refer to your TV user manual if you are unsure how to change the input/source.
- Ensure that the power adapter is connected properly to your MovieNite and that it is plugged in to a working power source.
- Verify that the cables for your Media Player and your TV are pushed in all the way and in the correct ports.
- Make sure the volume on your TV is not on mute or low.
- If your MovieNite is connected to a receiver, verify if the receiver is turned on and if the cables are pushed in all the way.
- Verify that the input on your TV or receiver matches the output of your MovieNite player.

## **If you are having problems connecting to your wireless network during setup**:

- If your wireless signal is weak, change the location of your MovieNite or your router. Additionally, ensure that there are limited obstructions between your MovieNite and wireless router. For best results, place the DSM-310 in an open area/shelf. Do not put it inside a cabinet or entertainment center.
- Temporarily disable your wireless security/encryption on your wireless router or access point and try connecting again.
- Verify that you entered the correct password for your wireless network.
- Make sure that you selected the correct router/access point on your **Auto Search** settings.

©2012 D-Link Corporation/D-Link Systems, Inc. All rights reserved. D-Link, the D-Link logo, MovieNite and the D-Link RoHS logo are trademarks or registered trademarks of D-Link Corporation or its subsidiaries in the United States and/or other countries. Other trademarks or registered trademarks are the property of their respective owners.

# **If the sound is not working properly:**

## **The MovieNite remote is not working :**

- Point the remote directly at the DSM-310, not the TV. If it is still not working, check if the batteries are inserted correctly and working properly.
- Make sure nothing is blocking the front of the DSM-310.

**Step 2** - Within 2 minutes, press the WPS button on your router or access point, or launch WPS from its web UI. Please wait about 2 minutes to configure.

> D-Link does not guarantee access to or the availability of particular websites or Internet services. Some online services may not be available in some countries and may require a paid subscription/membership. 24/7 Basic Installation Support is available for the first 30 days from date of original purchase. 1-Year Limited Warranty. Latest software and documentation are available at http://support.dlink.com. Product specifications, size, and shape are subject to change without notice, and actual product appearance may differ from that depicted on the package. Refer to the other side of this install guide for warranty details.

**Canada**  $phone: (800)$  361-5265 net: http://support.dlink.ca

**Version 1.1 | May 17, 2012**

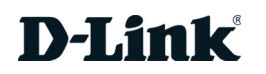

### **If connected directly to your TV**

**Step 1** - If you have a WPS-enabled wireless router or access point, you can use the WPS (Wi-Fi Protected Setup) option to configure your wireless settings automatically. If you do not know how to start WPS on your router or access point, please refer to its user manual.

- Verify that the cables for your DSM-310, TV, and receiver are pushed in all the way and in the correct ports.
- If you are using an HDMI cable, verify that the cable is firmly connected to both your DSM-310 and the HDMI port on your receiver. Additionally, you should connect an HDMI cable from your receiver to your TV.
- Verify that the video input on your receiver matches the same output used with the DSM-310, and that your TV is set to the correct video input. Usually pressing the input or source button on your TV or TV remote will allow you to change the video input. Please refer to your TV and/or receiver user manual if you are unsure how to change the input.

### **If connected to your home theater receiver**

# **Ethernet Setup**

If you have connected an Ethernet cable to the DSM-310 and either DHCP is not enabled on your router or the DSM-310 cannot obtain an IP address, the Network Setting error message will appear.

Verify that your Ethernet connection is good. Check the link light on your router (or switch) is lit in the port that the DSM-310 is connected to. Select **Retry** and press the **OK** button. If you still get an error message, select **OK** and press the **OK** button on your remote.

If DHCP is disabled on your router, you will see the **Select Connection Mode** screen. Select **Manual IP** and press **OK** to enter the IP settings manually (see below).

**Step 1** - Select the IP box and press **OK** on your remote. Use the on-screen keyboard to enter an IP address for the DSM-310. Select **Enter** and then press the **OK** button on your remote.

**Step 2** - Repeat step 1 for (subnet) mask, gateway (usually the LAN IP address of your router), and primary DNS server (usually the LAN IP address of your router).

**Step 3** - Select **Connect** and press the **OK** button to save your settings and connect to your network.

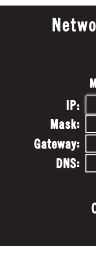

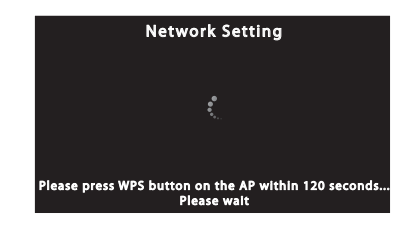

# **Technical Support**

Having trouble installing your new product? D-Link's website contains the latest user manual for D-Link products. U.S. and Canadian customers can contact D-Link Technical Support through our website or by phone. You may register your product with D-Link at http://registration.dlink.com.

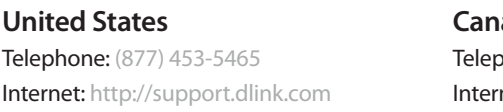

If you still cannot connect and your Ethernet or wireless connection is good, check your settings in your router. Possibly MAC address filtering may be enabled on your router and you will need to add the LAN MAC address of the DSM-310 to the filter list.

**Step 8** - Use the on-screen keyboard to enter the wireless security password. Select **Enter** and then press the **OK** button on your remote.

*Note: The password is case-sensitive and must be entered the same as on your router or access point.*

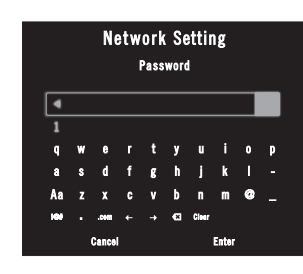

After you select your wireless network (from Step 7), select **WPS (Auto)** and then press the **OK** button on your remote.

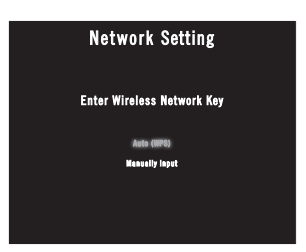

If DHCP is disabled on your router, from the **Select Connection Mode** screen, select **Enter Static IP** to manually enter the network settings for your DSM-310 (refer to the **If DHCP is disabled on your router** section in this guide).

You should now be connected to your wireless network and the Home page will be displayed on your TV.

*Note: If for some reason the DSM-310 does not connect to your network, it may be out of range. Move the DSM-310 closer to your router or access point (in the same room) and repeat the setup steps. Once connected, try moving the DSM-310 back near your TV.* 

# **WPS Setup**

**Step 3** - Your DSM-310 should now be connected to your wireless network.

*Note: If for some reason the DSM-310 does not connect to your network, it may be out of range. Move the DSM-310 closer to your router or access point (in the same room) and repeat the setup steps. Once connected, try moving the DSM-310 back near your TV.* 

The WPS process will begin.

### **If DHCP is disabled on your router**

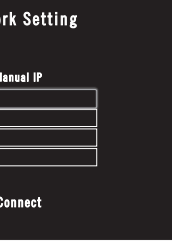